**システムの セットアップ** *3*

本体を設置し、ケーブルを接続したあと、システムのセットアップをします。システムのセットアップは 購入後、初めてセットアップする場合と再セットアップする場合に分けて説明しています。

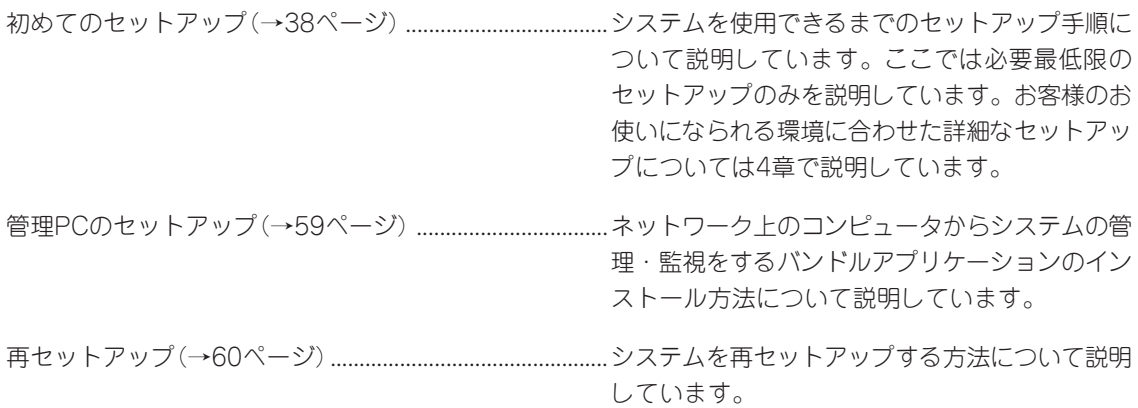

# <span id="page-1-0"></span>**初めてのセットアップ**

購入後、初めてシステムをセットアップする時の手順について順を追って説明します。

## **初期導入設定用ディスクの作成**

「初期導入設定用ディスク」は装置を導入するために最低限必要となる設定情報が保存された セットアップ用のフロッピーディスクです。

「初期導入設定用ディスク」は、添付の初期導入設定用ディスクにある「初期導入設定ツール」 を使って作成します。初期導入設定ツールは、Windows 2000、Windows NT、または Windows Me/98/95で動作するコンピュータで動作します。

## 初期導入設定プログラムの実行と操作の流れ

Windowsマシンを起動して、次の手順に従って初期導入設定用ディスクを作成します。

- 1. Windowsマシンのフロッピーディスクドライブに添付の初期導入設定用ディスクをセットする。
- 2. フロッピーディスクドライブ内の「初期導入設定ツール(startupConf.exe)」をエクスプローラな どから実行する。

[Linuxビルドアップサーバ初期導入設定ツール]が起動します。プログラムは、ウィザード形式と なっており、各ページで設定に必要事項を入力して進んでいきます。

必須情報が入力されていない場合や入力情報に誤りがある場合は、次へ進むときに警告メッセー ジが表示されます。項目を正しく入力し直してください。入力事項については、この後の説明を 参照してください。

すべての項目の入力が完了すると、フロッピーディスクに設定情報を書き込んで終了します。

3. 初期導入設定用ディスクをフロッピーディスクドライブから取り出し、「システムのセットアッ プ」に進む。

初期導入設定用ディスクは再セットアップの際にも使用します。大切に保管してください。

## 各入力項目の設定

[Linuxビルドアップサーバ初期導入設定ツール]で入力する項目について説明します。

#### パスワード設定

システムのセットアップ完了後、管理PC からWebブラウザを介して、システムにロ グインする際のパスワードを設定します。 この画面にある項目はすべて入力する必要 があります。 パスワードは推測されにくく覚えやすいも のを用意してください。

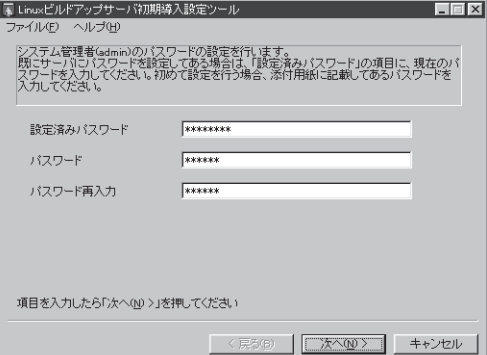

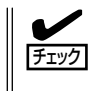

パスワードは画面に表示されませ ん。タイプミスをしないよう注意し てください。

#### 設定済みパスワード

初めて設定する場合は、同梱の別紙「rootパスワード」に記載されたパスワードを入力し てください。以前に設定を行っている場合は、設定されているパスワードを入力してく ださい。

#### パスワード

設定するパスワードを入力してください。ここで入力したパスワードは、管理者(admin) でログインする場合に必要となります。パスワードを忘れたり、不正に利用されたりし ないように、パスワードの管理は厳重に行ってください。

なお、パスワードを変更したくない場合は、既存パスワードと同一のパスワードを新パ スワードとして設定してください。

#### パスワード再入力

パスワードの確認用です。パスワードと同一のものを入力してください。

#### ネットワーク設定 ~LANポート1(標準LAN)用~

LANポート1(標準LAN)のネットワーク設 定をします。[セカンダリネームサーバ]以 外は必ず入力してください。

#### ホスト名(FQDN)

ホスト名を入力してください。入力の 際には、FQDNの形式 (マシン名.ドメ イン名)の形式で入力してください。ま た、英字はすべて小文字で指定してく ださい。大文字は使用できません。

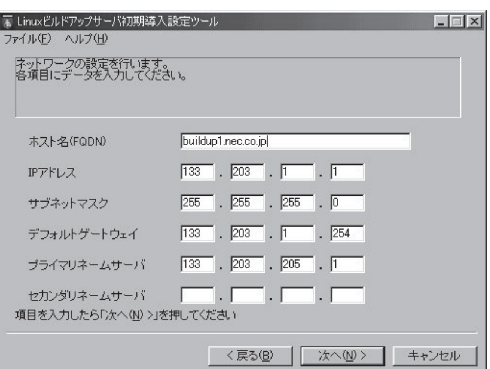

#### IPアドレス

1枚目のNIC(LANポート1(標準LAN))に割り振るIPアドレスを指定してください。

#### サブネットマスク

1枚目のNIC(LANポート1(標準LAN))に割り振るサブネットマスクを指定します。

#### ディフォルトゲートウェイ

ディフォルトゲートウェイのIPアドレスを指定します。

#### プライマリネームサーバ

プライマリネームサーバのIPアドレスを指定します。

#### セカンダリネームサーバ

セカンダリネームサーバが存在する場合は、そのIPアドレスを指定します。

#### ネットワーク設定 ~LANポート2(拡張LAN)用~

LANポート2(拡張LAN)のネットワーク設 定をします。使用しない場合は、設定する 必要はありません。

#### IPアドレス

2枚目のNIC(LANポート2(拡張LAN)) に割り振るIPアドレスを指定してくだ さい。

#### サブネットマスク

2枚目のNIC(LANポート2(拡張LAN)) に割り振るサブネットマスクを指定し ます。

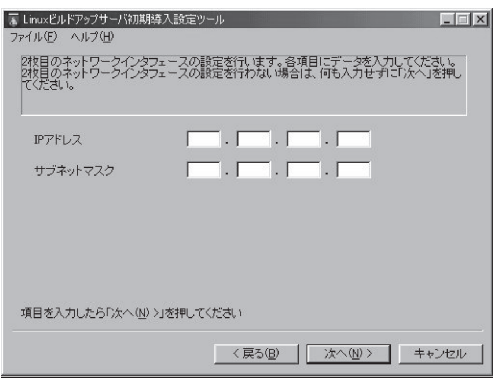

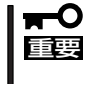

初期導入設定プログラムでは増設ボードにより拡張したLANの設定を行うことはできませ ん。Management Consoleのネットワーク設定にあるインタフェースで設定を行ってく ださい。

## システム構成条件の設定

Management Consoleの動作モードを設 定します。 VirusCheckServerは[スタンドアロン構 成]で動作します。

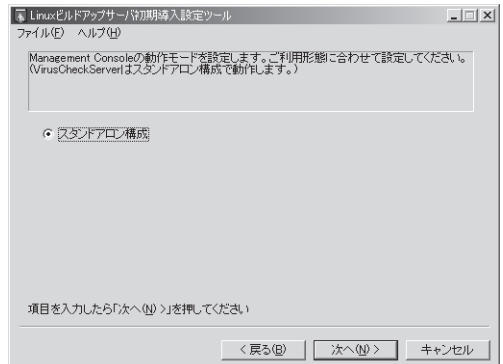

# **システムのセットアップ**

初期導入設定ツールで作成した「初期導入設定用ディスク」を使用して、短時間でセットアッ プできます。

## セットアップの手順

以下手順でセットアップをします。

 $E$ 正しくセットアップできないときは、次ページ、および137ページを参照してください。

- 1. 本体背面のLANポート1とLANポート2 (使用する場合)にネットワークケーブル が接続されていることを確認する。
- $\odot$   $\frac{1}{1}$   $\frac{1}{1}$   $\frac{1$ iaaaa ŎĦ **BB** 200000 @Ć ddig G oĆ LANポート1 LANポート2
- 2. 前述の「初期導入設定用ディスクの作成」 で作成した初期導入設定用ディスクを3.5 インチフロッピーディスクドライブに セットする。

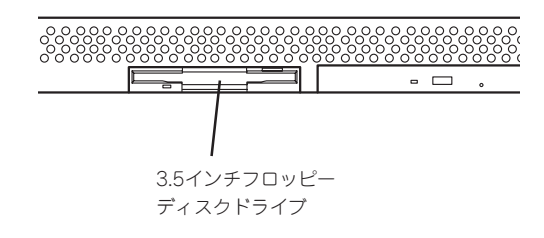

3. POWERスイッチを押す。

POWERランプが点灯します。

しばらくすると、初期導入設定用ディス クから設定情報を読み取り、自動的に セットアップを進めます。2~3分ほどで セットアップが完了します。

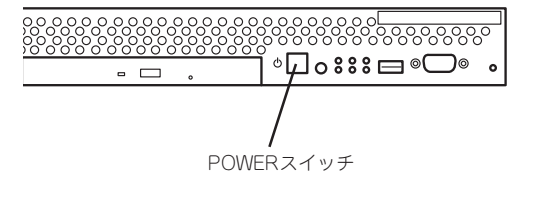

次項および4章を参照してシステムの状 態確認や設定変更を行ってください。

#### 重要�

セットアップの完了が確認できたらセットした初期導入設定用ディスクをフロッピーディスク ドライブから取り出して大切に保管してください。再セットアップの時に再利用することがで きます。

## セットアップに失敗した場合

システムのセットアップに失敗した場合は、ビープ音を鳴らすことでユーザーに異常を知ら せます(自動的に電源がOFF(POWERランプ消灯)になります)。正常にセットアップが完了 しなかった場合は、初期導入設定用ディスクに書き出されるログファイル「logging.txt」の内 容をコンピュータの「メモ帳」などのツールを使って確認し、再度初期導入設定ツールを使用 して初期導入設定用ディスクを作成し直してください。

#### <主なログの出力例>

#### ■ [Info: completed.]

- → 正常にセットアップが完了した場合に表示されます。
- Tinfo: quitting with no change.
	- → 初期導入設定ツールを使って再度作成せずに、一度セットアップに使用した初期導 入設定用ディスクを再使用した場合に表示されます(設定は反映されません)。
- 「Cannot get authentication: root」
	- → 初期導入設定用ディスク中のパスワードの指定に誤りがある場合に表示されます。
- Ferror: invalid file: /mnt/floppy/linux.aut |
	- → 初期導入設定用ディスク中のパスワード情報を格納したファイル(linux.aut)が正し く作成されなかった場合に表示されます。
- Ferror: cannot open: /mnt/floppy/linux.aut |
	- → 初期導入設定用ディスク中のパスワード情報を格納したファイル(linux.aut)が正し く作成されなかった場合に表示されます。

セットアップや運用時のトラブルについての対処を137ページで詳しく説明しています。

# **セットアップの確認**

インストールされているInterScan VirusWallは初期設定値に従って動作するように設定さ れていますが、パターンの配信サーバへの登録など少なくとも1回はInterScanコンソールを 開き、設定内容を確認するようにしてください。

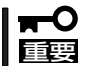

#### InterScan VirusWallの詳細な設定は基本ライセンスに添付の「InterScan VirusWall管 理者ガイド」を参照してください。

1. InterScanコンソールを開く。

InterScanコンソールを開くには次の2つの方法があります。

- Management Consoleからサービスのアイコンを選択し、[ウイルスチェック]をクリック する。
- ⓦ Webブラウザを起動し、ポート番号(:1812)を付けたInterScanのURLを入力する。 IPアドレスの部分は、 InterScanマシンのドメイン名、 IPアドレスのいずれでもかまいま せん。次に例を示します。 http://ドメイン名:ポート/interscan http://isvw.widget.com:1812/interscan http://123.12.123.123:1812/interscan
- 2. InterScanコンソールにログインするためのユーザ名とパスワードを入力する。

InterScanコンソールにはパスワードが設定されています。初期設定では、ユーザ名、パスワード ともに adminが設定されています。

#### 重要�

以降の各設定ページで項目を変更した際には、[Apply]をクリックして、設定を保存してくだ さい。

[Apply]をクリックせずにブラウザを終了したり、他のページを表示すると、変更が取り消さ れます。[Cancel]をクリックすると、各項目は設定変更前の値に戻ります。

## ウイルスパターンファイル

ウイルスを検出するために、InterScan VirusWallでは、一般にウイルスパターンファイル と呼ばれる、ウイルスシグネチャの大規模なデータベースを利用しています。新しいウイル スが作成され、世間に送り出され、検出されると、トレンドマイクロ社ではそのシグネチャ を収集して、ウイルスパターンファイルに情報を追加します。ウイルスパターンファイルの 命名規則は次のとおりです。

#### lpt\$vpn.###

###は、バージョン番号(たとえば505)を表します。同じディレクトリに複数のファイルが 存在する場合、最も大きな番号のファイルのみが使用されます。

トレンドマイクロ社では、ほぼ毎週新しいウイルスパターンファイルを提供していますの で、少なくとも数週間ごとにパターンファイルをアップデートするようにしてください。登 録ユーザは、無料でアップデートファイルを入手できます。アップデートファイルは、イン ターネット経由で自動的にダウンロードすることができます。

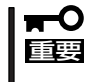

古いパターンファイルを削除する必要はなく、また新しいファイルを使用するために、特別 なインストール手順を実行する必要はありません。後述の[Update Virus Pattern Now] をクリックするだけで、システムが自動的に新しいパターンファイルを設定します。

#### ウイルスパターンファイルを手動でアップデートする

ウイルスパターンファイルを手動でアップデートするには、次の手順に従ってください。

1. InterScanコンソールを開き、[Pattern Update]をクリックする。

画面には現在のパターンファイルのバージョンと、前回のアップデート日時が表示されていま す。

#### 重要�

ウイルスパターンアップデートのためのユーザ登録を実行していない場合には、ウイルスパター ンファイルをアップデートする前に、[Register for Virus Pattern Updates]画面からユー ザ登録を実行してください。

2. [Update Virus Pattern Now]をクリックする。

トレンドマイクロ社の提供するパターンファイルがInterScanサーバ上のファイルよりも新しい場 合にのみ、アップデートが実行されます。

### ウイルスパターンファイルの自動アップデートを設定する

自動アップデートを設定するには、次の手順に従ってください。

- 1. InterScanコンソールを開き、[Pattern Update]をクリックする。
- 2. [Set Automatic Update Time]をクリックする。

自動アップデートのためのオプションを設定する[Set Automatic Update Time]画面が表示され ます。

3. <ウイルスパターンファイルの自動アップデートを無効にする場合>

[No automatic update]を選択する。

<ウイルスパターンファイルの自動アップデートを実行する場合>

必要に応じて周期オプションを選択する。 また、必要に応じて、[Start time]でアップデートを実行する時刻を選択してください。

## HTTPプロキシサーバの使用

InterScanでは、インターネット上のトレンドマイクロ社のサイトから、新しいウイルスパ ターンファイルを取得します。InterScanとインターネットの間に HTTPプロキシサーバが 設定されている環境で、このサイトにアクセスする場合には、HTTPプロキシサーバを指定 して、プロキシサーバにログオンするための情報を指定する必要があります。

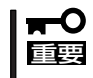

Trend Virus Control System(以降、「Trend VCS」と省略します)エージェントは Trend VCS サーバにアクセスする際に、同じプロキシサーバ情報を使用します。

プロキシサーバを指定するには、次の手順に従ってください。

- 1. InterScanコンソールを開き、[Pattern Update]をクリックする。
- 2. [Set Proxy Server]をクリックする。

[Set Proxy for Update Virus Pattern From Internet]画面が表示されます。

3. InterScanとインターネットの間にプロキシサーバが存在する場合は、[Use proxy server for pattern download]を選択する。

プロキシサーバが存在しない場合は、初期設定のまま[Do not use proxy server for pattern download]をチェックしておく。

- a.[p r o x y ]に、プロキシサーバのドメイン名(またはIPアドレス)を入力します(例: proxy.company.com)。
- b.[port]にプロキシサーバが使用するポート番号を入力します(例: 80または8080)。
- 4. プロキシサーバにログインする際に InterScanが使用するユーザIDとパスワードを、それぞれ [User ID]、[Password]に入力する。

## 検索エンジンのアップデート

トレンドマイクロ社では継続的にInterScanの検索エンジンを見直し、新しい機能や機能改 善を追加しています。更新された検索エンジンは、トレンドマイクロ社のダウンロードサイ トに登録されます。検索エンジンを自動的にアップデートすることはできません。検索エン ジンをアップデートする場合は、以下のURLから検索エンジンをダウンロードし、/etc/ iscanディレクトリにコピーしてください。

#### <http://www.trendmicro.co.jp>

#### 検索エンジンのアップデート手順

- 1. トレンドマイクロ社のWebサイトから InterScan VirusWall for UNIX(Linux版)の検索エンジン をダウンロードしてフロッピーディスクに保存する。
- 2. VC300aのFDDをマウントする。
	- ① VC300aのFDDに手順1で保存したフロッピーディスクを挿入する。
	- ② Management Consoleの「ディスク」を選択してディスク一覧を表示させる。
	- ③ ディスク一覧からデバイス名「/dev/fd0」の左にある[詳細]を押す。
	- ④ ディスク詳細画面にある[接続]を押す。
- 3. VC300aに「telnet」でログインする。
	- ① Management Consoleの「サービス」で「リモートログイン(telnet)」を起動させる。
	- ② 以下のユーザ名/パスワードでログインする。

ユーザ名: admin パスワード: 初期導入設定ツールで設定を行ったパスワード

③ システム管理者権限を得る。

```
$ su
パスワード: 初期導入設定ツールで設定を行ったパスワード
```
4. フロッピーディスクにあるファイルを適当な場所にコピーする。(以下 /tmp 配下にコピーする ものとして説明します。)

# cp /mnt/floppy/ダウンロードしたファイル名 /tmp

5. ダウンロードしたファイルを展開する。

# cd /tmp # tar xZf ダウンロードしたファイル名→ libvsapi.so が作成されます

6. 起動中のウイルス監視デーモンをすべて停止させる。

InterScanコンソールの左側メニューから「Turn On/Off」を選択して起動中(ON)のものをすべて 停止(OFF)させてください。

7. 検索エンジンファイルを入れ替える。

# cd /etc/iscan # cp -p /tmp/libvsapi.so . (展開した検索エンジンをコピーします) cp: overwrite `./libvsapi.so'? y (yキーを押して上書きコピーを行います) 8. 検索エンジンのバージョンを確認する。

# ./vscan -v Virus Scanner v3.1, VSAPI vx. x x x - x x x x (現在の検索エンジンバージョンが表示されます)

9. 手順6で停止させたウイルス監視デーモンを起動させる。

フロッピーディスクは手順2で[切断]を押してから取り出します。必要に応じて手順3で起動した 「リモートログイン(telnet)」を停止させてください。

## InterScan VirusWallのユーザー登録

ユーザー登録は非常に大切な作業であり、InterScan VirusWallのユーザー登録を行うと、 次のサービスを受けることができます。

- 1年間の無料ウイルスパターンファイルのアップデート
- 1年間の無料サポートサービス
- 製品の更新情報や新製品案内のご提供

ソフトウェアは次の方法で登録できます。

- インターネット経由の登録
- FAXによる登録

インターネット経由のユーザー登録は、非常に高速また便利な方法です。必要な情報を入力 して[Register]をクリックしてデータをトレンドマイクロ社に送信するだけで、ウイルスパ ターンファイルのアップデートのサービスを受けられるようになります。 サポートサービスや情報提供はサポート申し込み書による登録が必要です。

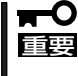

#### InterScanとインターネットの間にHTTPプロキシサーバが設定されている場合には、 InterScan VirusWallでHTTPプロキシサーバを設定する必要があります。詳細について は、「HTTPプロキシサーバの使用」を参照してください。

インターネット経由でユーザー登録するには、次の手順に従ってください。

- 1. Webブラウザを起動して、InterScanコンソールを開き、ブラウザの左側のフレームで、[Pattern Update]をクリックする。
- 2. [Update Virus Pattern From Internet]ページで、[Register for Virus Pattern Update]をク リックする。

[Register For Virus Pattern Updates]画面が表示されます。

3. 必要事項をすべて記入する。

基本ライセンスに添付されているシリアル番号を入力してください。

4. [Register]をクリックして、入力した情報をトレンドマイクロ社に送信する。

#### 重要�

プログラムからウイルスパターンファイルのアップデートを受信するには、インターネット経 由でユーザー登録を実行する必要があります。

## E-Mail VirusWallの設定

E-Mail VirusWallは、お使いのネットワーク環境に応じて、さまざまな設定でご利用いただ くことができます。

詳細については、基本ライセンスに添付の「InterScan VirusWall管理者ガイド」を参照して ください。

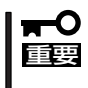

[E-Mail Scan Configuraiont]ページの[Main service port]の設定は、E-Mail VirusWallを導入する際のトポロジに依存します。 トポロジの詳細については、管理者ガイドの第2章を参照してください。

#### ローカルホスト上のsendmailを使用する場合

- 1. InterScan設定ページを表示し、[Configuration]→[E-Mail Scan]を選択する。
- 2. [Original SMTP server location]で[Local server]を選択する。
- 3. オリジナルの sendmailを指定する。

#### <コマンドモードの場合>

[Command mode]を選択し、ローカルホスト上の sendmail プログラムのパスを指定します。 必要であればパラメータも指定します(例: /usr/lib/sendmail -bs)。

#### <デーモンモードの場合>

[Daemon mode]を選択し、[Port Number]にオリジナルの sendmailで使用するポート番号を指 定します。

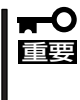

デーモンモードを利用するためには本装置上でsendmailを起動する必要がありますが、 Management Consoleからsendmailの起動を行うことはできません。ローカルホスト 上のsendmailを使用する場合にはコマンドモードを使用してください。起動設定や設定 ファイル(sendmail.cf)の内容変更によるsendmailの動作についてはサポート対象外とな ります。

### リモートサーバ上のSMTPサーバを使用する場合

- 1. InterScan 設定ページを表示し、[Configuration]→[E-Mail Scan]を選択する。
- 2. [Original SMTP server location]で[Remote server]を選択する。
- 3. オリジナルのSMTPサーバを指定する。

```
[Hostname]にオリジナルのSMTPサーバが動作するリモートサーバのサーバ名またはIPアドレ
スを指定します(例: remoce.com)。
[Port number]にオリジナルのSMTPサーバが使用するポート番号を指定します。ポート番号に
は、ほとんどの場合、25を指定します。
次に例を示します。
```
mailserver 25 mailserver.yourcompany.com 25 123.12.12.123 25

#### InterScan VirusWallの動作

E-Mail VirusWallは、ポート番号25でSMTPトラフィックを受信後、対象となるトラフィッ クのウイルスを検索し、指定されたポート(ここでは25)を使用して、[Original SMTP server location]で指定された SMTPサーバにルーティングします。

#### E-mail VirusWallの導入例

ⓦ メールサーバが非武装地帯(DMZ)上にある場合

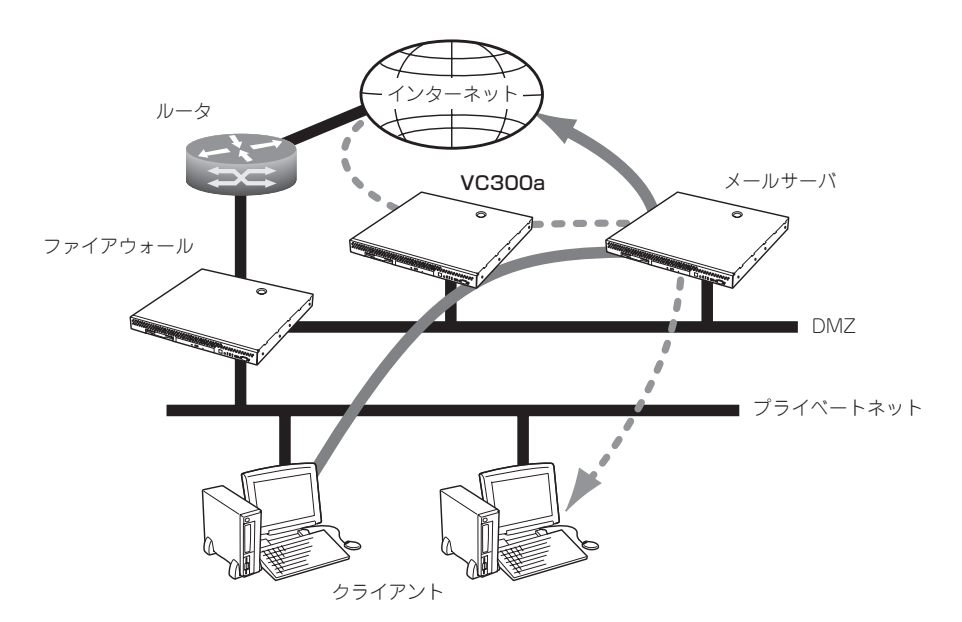

## 設定方法1

- 1. メールサーバのIPアドレス/ホスト名とVC300aのIPアドレス/ホスト名を入れ替える。
- 2. クライアントメーラーが設定する受信メール(POP)サーバを入れ替え後のメールサーバのIPアド レス/ホスト名に変更する。
- 3. VC300aがメールをメールサーバに配送するように設定する。

E-Mail Scan ConfigurationのOriginal SMTP server location: で Remote server: を選択し、 Hostname: とPort Number: にメールサーバのホスト名(IPアドレス)とポート番号を指定します。

#### 設定方法2

- 1. DNSのMXレコードをVC300aへ変更してインターネットからのメールの配送先をVC300aとす る。
- 2. クライアントメーラーが設定する送信メール(SMTP)サーバをVC300aに変更する。
- 3. VC300aがメールをメールサーバに配送するように設定する。

E-Mail Scan ConfigurationのOriginal SMTP server location: で Remote server: を選択し、 Hostname: とPort Number: にメールサーバのホスト名(IPアドレス)とポート番号を指定します。 ● メールサーバが内部にある場合

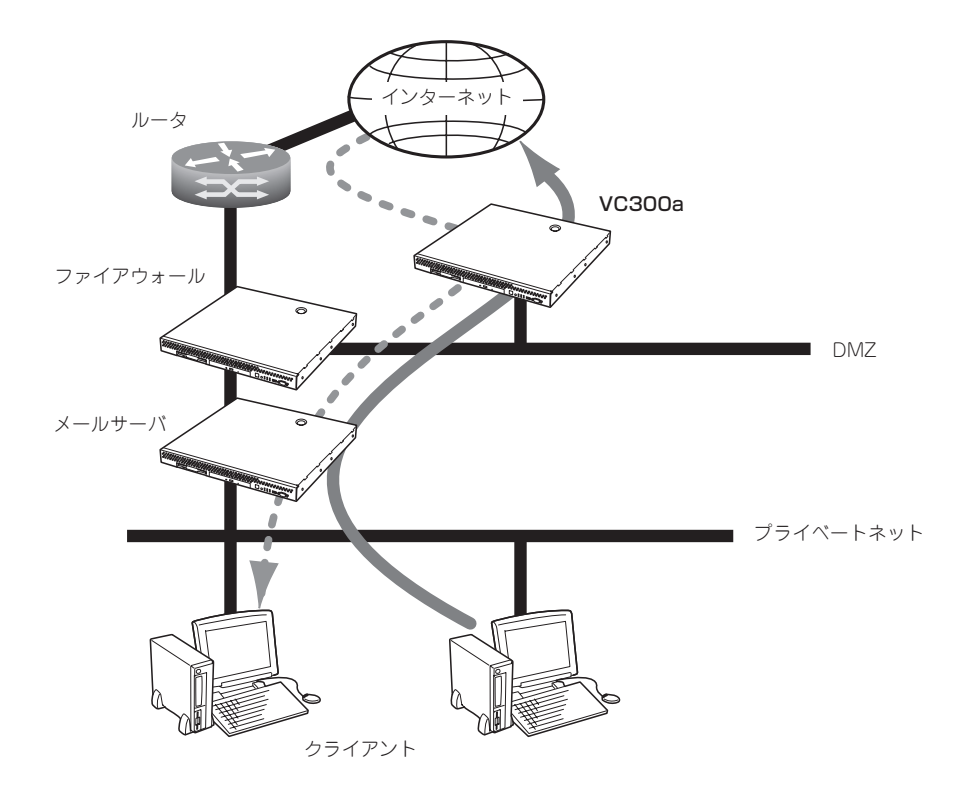

#### 設定方法

- 1. DNSのMXレコードをVC300aへ変更する。
- 2. メールサーバが外部へのメールをVC300aに配送するように変更する。
- 3. VC300aが内部へのメールはメールサーバへ、外部へのメールはインターネットへ配送するよう に設定する。

E-Mail Scan ConfigurationのOriginal SMTP server location: で Local server: および Commande mode: を選択します。Management Consoleの「配送設定(sendmail)」にある「静的 配送の設定」で、内部ドメイン名と転送先のメールサーバを指定します。

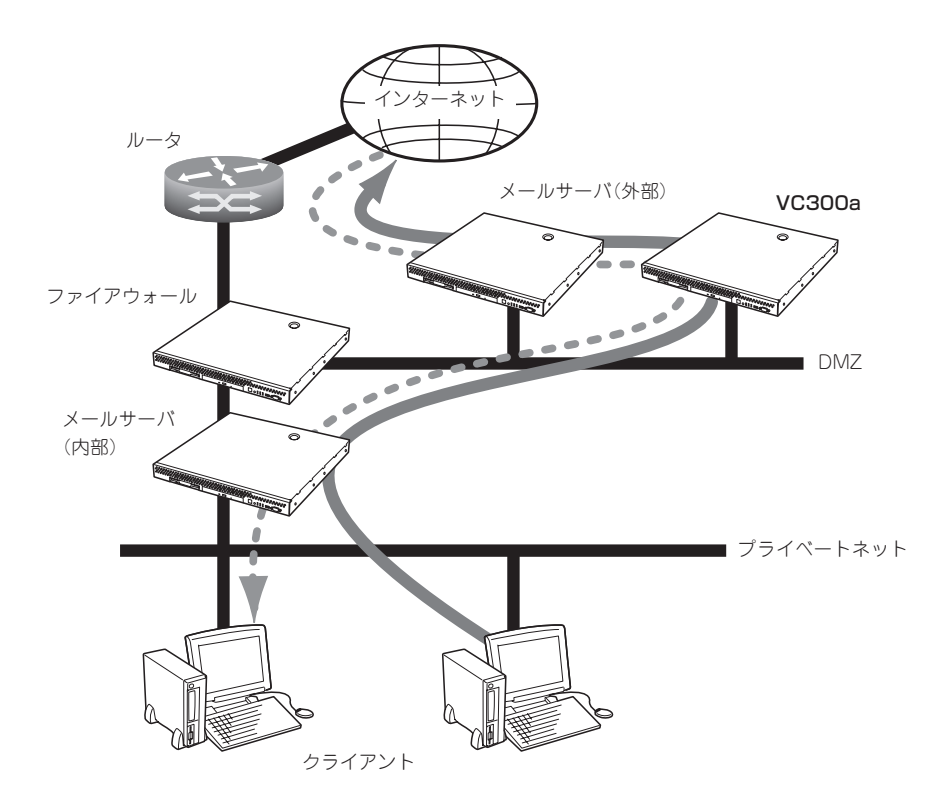

#### 設定方法

- 1. 外部メールサーバが内部へのメールをVC300aに配送するように変更する。
- 2. 内部メールサーバが外部へのメールをVC300aに配送するように変更する。
- 3. VC300aが外部メールサーバからのメールは内部メールサーバへ、内部メールサーバからのメー ルは外部メールサーバへ配送先するように設定する。

E-Mail Scan ConfigurationのAdditional Email OptionsにあるMultiple relay direction: を有効と し、 以下の設定を行います。senderをチェックし、senderに内部メールサーバのホスト名ある いはIPアドレスを、recipientに外部メールサーバのホスト名あるいはIPアドレスを指定します。 次のsenderをチェックし、senderに外部メールサーバのホスト名あるいはIPアドレスを、 recipientに内部メールサーバのホスト名あるいはIPアドレスを指定します。

## Web VirusWallの設定

Web VirusWall は、お使いのシステムの設定に従って独自のプロキシサーバとして設定す ることも、既存の HTTPプロキシサーバと併用することもできます。システムの設定に応じ て、 InterScanコンソールの[HTTP Scan Configuration]ページで、[InterScan acts as a proxy itself]または[Other (server and port)]のどちらかを選択し、[InterScan HTTP Proxy port (connects to browser)]にポート番号(通常は80)を指定します。

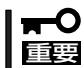

Web VirusWallでFTPトラフィックを検索する場合は、クライアント側のWebブラウザ で、Web VirusWallをFTPプロキシとして使用するように設定する必要があります。

#### オリジナルHTTPサーバの指定: [Original HTTP server location]

1. 管理コンソールで[Configuration]→[HTTP Scan]を選択し、[InterScan HTTP Proxy port...] に、Web VirusWallがクライアントからの接続を監視するポート番号を入力する。

通常は80を指定します。

2. [Original HTTP server location]で、[InterScan acts as a proxy itself]、または[Other (server and port)]を選択して、サーバ名(または IPアドレス)とポート番号を指定する。

#### [InterScan acts as a proxy itself]

ネットワーク上に既存の HTTPプロキシサーバがなく、Web VirusWallをシステム全体の HTTPプロキシサーバとして使用する場合、または Web VirusWallを論理上インターネットと プロキシサーバの間に配置する場合には、このオプションを選択します。

#### [Other (server and port)]

ネットワーク上に既存のHTTPサーバがある場合には、このオプションを選択し、サーバ名と ポート番号を入力します。Web VirusWallでは、ここで指定されたマシンに対するすべての HTTPトラフィック、およびそのマシンからのすべてのHTTPトラフィックについて、ウイルス 検索を行います。

3. [Other (server and port)]に、 HTTP デーモン( in.httpd )を実行するマシンのドメイン名また はIPアドレスを入力します。次に例を示します。

proxy.yourcompany.com 80 123.12.13.123 80

#### テスト

Telnetまたは同様のプログラムを使用して、上記の設定で指定したInterScanのIPアドレス およびポート番号に対して、Telnetを実行します。サーバからの応答の内容を確認すること で、ほとんどの設定を識別し、解決することができます。

## Web VirusWallの導入例

#### ● HTTPプロキシサーバの上位にVC300aを設置する場合

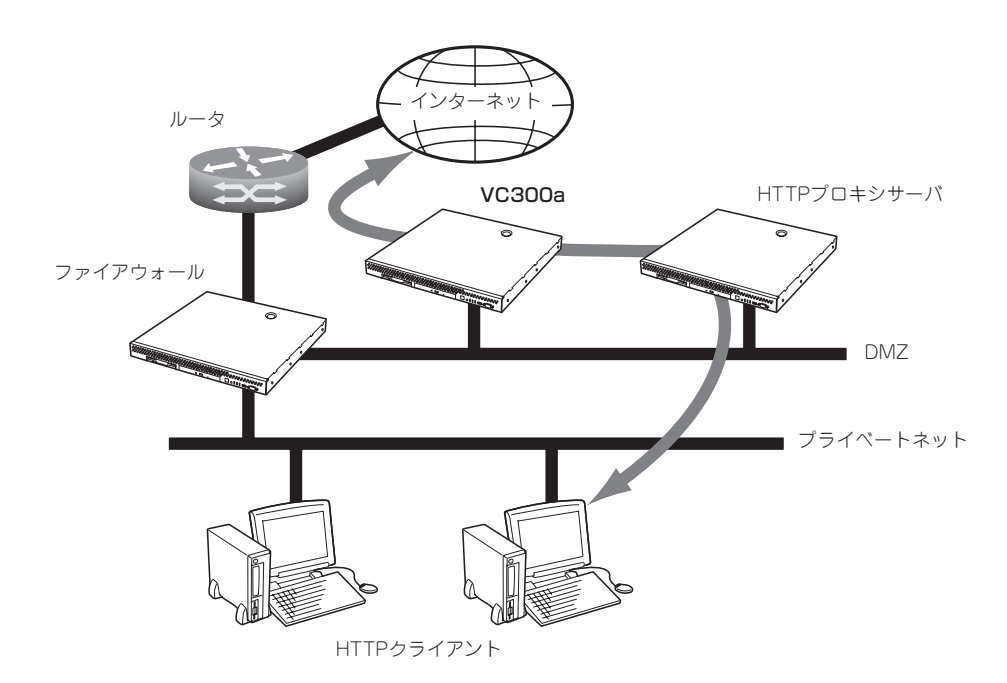

#### 設定方法

- 1. HTTPプロキシサーバの上位プロキシサーバとしてVC300aを設定する。
- 2. VC300aが直接インターネットを参照するプロキシサーバとして動作するよう設定する。

HTTP Scan ConfigurationのOriginal HTTP server location: でInterScan acts as proxy itself. を選択します。

● HTTPプロキシサーバの下位にVC300aを設置する場合

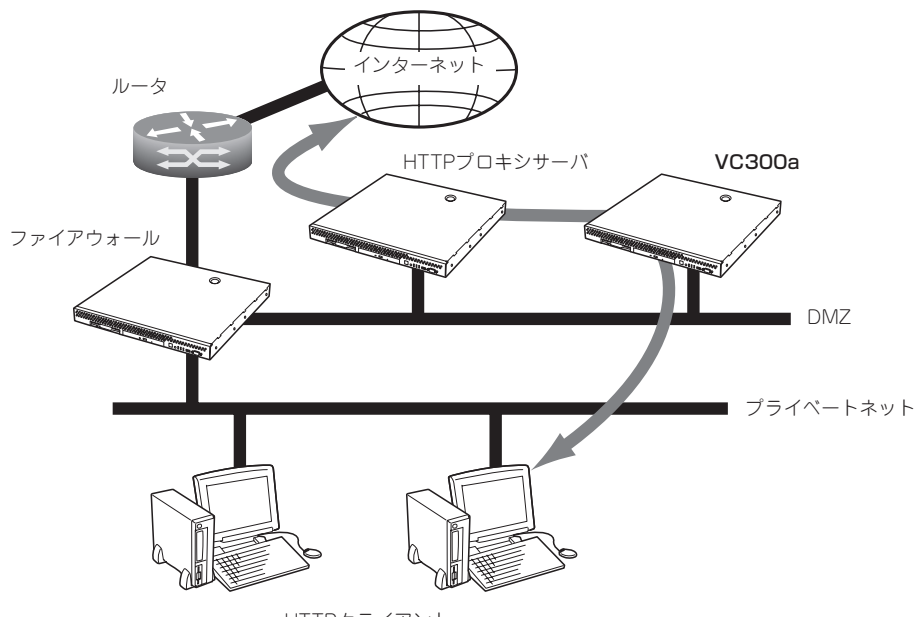

HTTPクライアント

#### 設定方法

- 1. クライアントで利用するブラウザのHTTPプロキシサーバとしてVC300aを設定する。
- 2. VC300aの上位プロキシサーバとしてHTTPプロキシサーバを設定する。

HTTP Scan ConfigurationのOriginal HTTP server location: でOther (server and port): を選 択し、HTTPプロキシサーバのホスト名とポート番号を入力します。

## FTP VirusWallの設定

[FTP Scan Configuration]ページで指定する FTPサーバの場所とポート番号は、FTP VirusWallが独自のプロキシサーバとして導入されるかどうか、既存のFTPサーバと併用す るように導入されるかどうか、などに依存します。

#### オリジナルFTPサーバの指定: [Original FTP server location]

- 1. 管理コンソールで[Configuration] →[FTP Scan]を選択する。
- 2. [Main service port]にFTP VirusWallでクライアントからの新しい接続を監視するポートの番号 を指定する。

通常は21を指定します。

3. 「Use user@host]または「Server location]のいずれかを選択する。

[Server location]を選択した場合は、FTPサーバのパスとポート番号を設定してください。

#### [Use user@host]: ネットワークで唯一の FTPサーバとして動作する場合

FTP VirusWallをシステムのFTPサーバとして使用する場合は、[Use user@host]を選択して ください。クライアントからは常にInterScanにFTP接続し、InterScanでは要求されたサイト に対する接続を確立します。クライアントでユーザ名とパスワードの入力が要求された際に、 ユーザ名に対象となるドメインのドメイン名をつけることを忘れないでください。たとえば、 ユーザjohnがwidgets.comにFTP接続する場合の例を示します。

- widgets.comに直接接続する場合

ユーザ名: john パスワード: opensesame

- FTP VirusWallを介して接続する場合

ユーザ名: john@widgets.com パスワード: opensesame

#### [Server location]: ネットワーク上に既存の FTP サーバがある場合

ネットワーク上に既存のFTPサーバがある場合には、[Server location]を選択し、テキスト ボックスにサーバのパスとポートを入力します。FTP VirusWallでは、ここで指定されたマシ ンに対するすべてのFTPトラフィック、およびそのマシンからのすべてのFTPトラフィックに ついて、ウイルス検索を実行します。

4. [Original FTP server location]の[Server location]に、既存のFTPサーバのホスト名(またはIP アドレス)とポート番号を入力する。

次に例を示します。

ftp-server.yourcompany.com 21 123.12.13.123 21

#### テスト

Telnetまたは同様のプログラムを使用して、前述の設定で指定した InterScanのIPアドレス およびポート番号に対して、Telnetを実行します。サーバからの応答の内容を確認すること で、ほとんどの設定を識別し、解決することができます。

### FTP VirusWall の導入例

● ネットワーク内にFTPプロキシサーバが存在しない場合

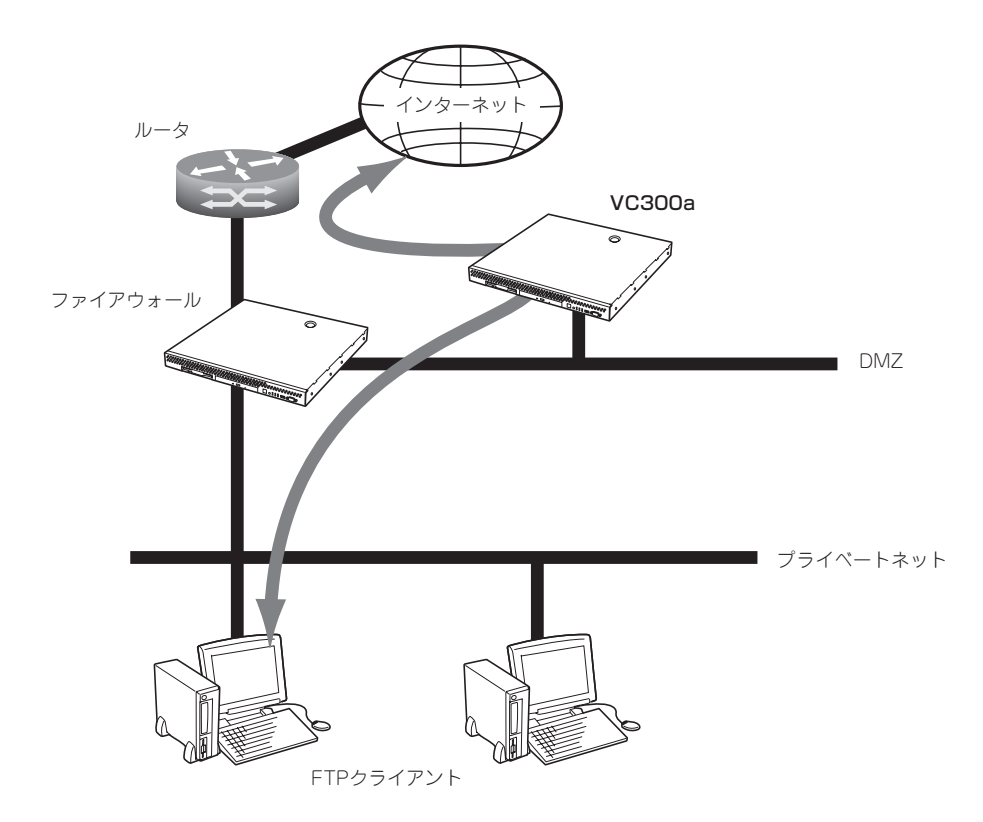

#### 設定方法

1. VC300aが直接インターネットを参照するFTPサーバとして動作するよう設定する。

FTP Scan Configuration の Original FTP server location: でUse user@host: を選択する。

- 2. クライアントからFTPを利用する場合、VC300aに接続を行い、ユーザ名には ユーザ名@FTP サーバのホスト名 の形式で入力する。
	- ftpserver.com にユーザ名(user)、パスワード(pass)で接続する場合

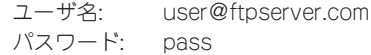

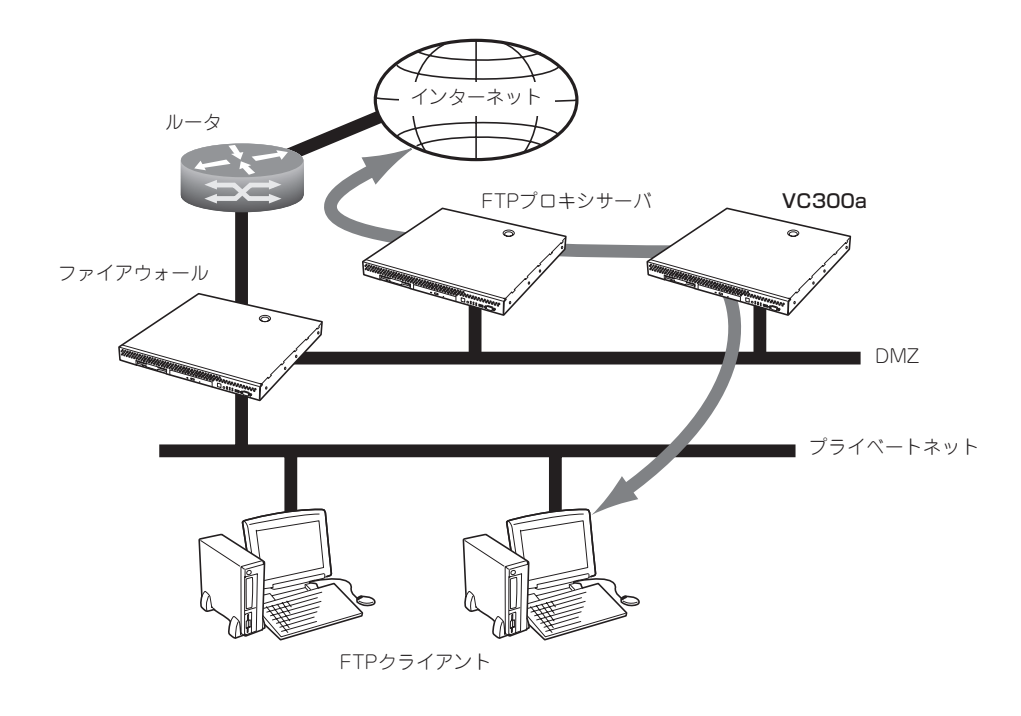

#### 設定方法

1. VC300aの上位プロキシサーバとしてFTPプロキシサーバを設定する。

FTP Scan ConfigurationのOriginal FTP server location: で Server location: を選択し、FTPプ ロキシサーバのホスト名とポート番号を指定する。

2. クライアントで利用するFTPクライアントのFTPプロキシサーバとしてVC300aを設定する。

## **ESMPRO/ServerAgentのセットアップ**

ESMPRO/ServerAgentは出荷時にインストール済みですが、固有の設定がされていませ ん。以下のオンラインドキュメントを参照し、セットアップをしてください。

添付のバックアップCD-ROM:/nec/Linux/esmpro/doc/users.pdf

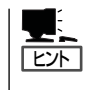

ESMPRO/ServerAgentの他にも「エクスプレス通報サービス」(5章参照)がインストール済み です。ご利用には別途契約が必要となります。詳しくはお買い求めの販売店または保守サー ビス会社にお問い合わせください。

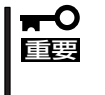

シリアル接続の管理PCから設定作業をする場合は、管理者としてログインした後、設定作 業を開始する前に環境変数「LANG」を「C」に変更してください。デフォルトのシェル環境の 場合は以下のコマンドを実行することで変更できます。 #export LANG=C

# **システム情報のバックアップ**

システムのセットアップが終了した後、添付の「保守・管理ツールCD-ROM」にあるオフライ ン保守ユーティリティを使って、システム情報をバックアップすることをお勧めします。 システム情報のバックアップがないと、修理後にお客様の装置固有の情報や設定を復旧(リ ストア)できなくなります。次の手順に従ってバックアップをしてください。

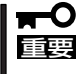

「保守・管理ツールCD-ROM」からシステムを起動して操作します。「保守・管理ツールCD-ROM」から起動させるためには、事前にセットアップが必要です。5章を参照して準備して ください。

- 1. 3.5インチフロッピーディスクを用意する。
- 2. 本体に添付の「保守・管理ツールCD-ROM」から「オフライン保守ユーティリティ」を起動する。 「保守・管理ツールCD-ROM」の使い方については5章を参照してください。
- 3. 「システム情報の管理]から[退避]を選択する。 以降は画面に表示されるメッセージに従って処理を進めてください。

続いて管理PCに本装置を監視・管理するアプリケーションをインストールします。次ペー ジを参照してください。

# **セキュリティパッチの適用**

最新のセキュリティパッチは、以下のURLよりダウンロード可能です。

<http://www.express.nec.co.jp/care/index.asp>

定期的に参照し、適用することをお勧めします。

# <span id="page-22-0"></span>**管理PCのセットアップ**

本装置をネットワーク上のコンピュータから管理・監視するためのアプリケーションとして、「ESMPRO/ ServerManager」と「Management Workstation Application(MWA)」が用意されています。 これらのアプリケーションを管理PCにインストールすることによりシステムの管理が容易になるだけでな く、システム全体の信頼性を向上することができます。

ESMPRO/ServerManagerとMWAのインストールについては5章、または「保守・管理ツールCD-ROM」 内のオンラインドキュメントを参照してください。

# <span id="page-23-0"></span>**再セットアップ**

再セットアップとは、システムクラッシュなどの原因でシステムが起動できなくなった場合などに、添付 の「バックアップCD-ROM」を使ってハードディスクを出荷時の状態に戻してシステムを起動できるように するものです。以下の手順で再セットアップをしてください。

# **保守用パーティションの作成**

「保守用パーティション」とは、装置の維持・管理を行うためのユーティリティを格納するた めのパーティションで、55MB程度の領域を内蔵ハードディスク上へ確保します。 システムの信頼性を向上するためにも保守用パーティションを作成することをお勧めしま す。保守用パーティションは、添付の「保守・管理ツールCD-ROM」を使って作成します。詳 しくは5章を参照してください。

保守用パーティションを作成するプロセスで保守用パーティションへ自動的にインストール されるユーティリティは、「システム診断ユーティリティ」と「オフライン保守ユーティリ ティ」です。

# **システムの再インストール**

重要� 再インストールを行うと、装置内の全データが消去され、出荷時の状態に戻ります。必要な データが装置内に残っている場合、データをバックアップしてから再インストールを実行し てください。

再インストールには、本体添付の「バックアップCD-ROM」と「バックアップCD-ROM用イン ストールディスク」が必要です。

「バックアップCD-ROM用インストールディスク」を3.5インチフロッピーディスクドライブ に、「バックアップCD-ROM」をCD-ROMドライブにそれぞれ挿入し、POWERスイッチを押 して電源をONにします。

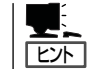

このとき、前面のシリアルポートB(COM B)に管理PCを19,200bpsの転送速度で接続する と、管理PCからログを参照することができます。

しばらくすると「バックアップCD-ROM用インストールディスク」から設定情報を読み取り、 自動的にインストールを実行します。

このとき、確認等は一切行われずにインストール作業が開始されるため、十分注意してくだ  $\mathbf{F}^{\bullet}$ 重要� さい。

約30分程度でインストールが完了します。インストールが完了したら、CD-ROMが自動的 にイジェクトされます。CD-ROMとフロッピーディスクの両方をドライブから取り出してく ださい。

40分以上待っても、CD-ROMがイジェクトされず、CD-ROMへのアクセスも行われていな い場合は再インストールに失敗している可能性があります。リセットして、CD-ROM/フ ロッピーディスクをセットし直して再度インストールを試みてください。それでもインス トールできない場合は、保守サービス会社、またはお買い上げの販売店までご連絡くださ い。

# **初期導入設定用ディスクの作成**

前述の「初期導入設定用ディスクの作成」を参照してください。すでに初期導入設定用ディス クを作成している場合は、パスワード情報の設定のみ再度設定し直してください。ただし、 設定内容を変えたいときは、新たに初期導入用設定ディスクを作り直してください。

# **システムのセットアップと確認**

前述の「システムのセットアップ」、「セットアップの確認」を参照してください。

# **ESMPRO/ServerAgentのセットアップ**

「システムの再インストール」でESMPRO/ServerAgentは自動的にインストールされます が、固有の設定がされていません。以下のオンラインドキュメントを参照し、セットアップ をしてください。

添付のバックアップCD-ROM:/nec/Linux/esmpro/doc/users.pdf

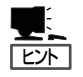

ESMPRO/ServerAgentの他にも「エクスプレス通報サービス」(5章参照)も自動的にインス トールされます。

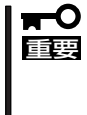

シリアル接続の管理PCから設定作業をする場合は、管理者としてログインした後、設定作 業を開始する前に環境変数「LANG」を「C」に変更してください。デフォルトのシェル環境の 場合は以下のコマンドを実行することで変更できます。 #export LANG=C

# **セキュリティパッチの適用**

最新のセキュリティパッチは、以下のURLよりダウンロード可能です。

<http://www.express.nec.co.jp/care/index.asp>

定期的に参照し、適用することをお勧めします。

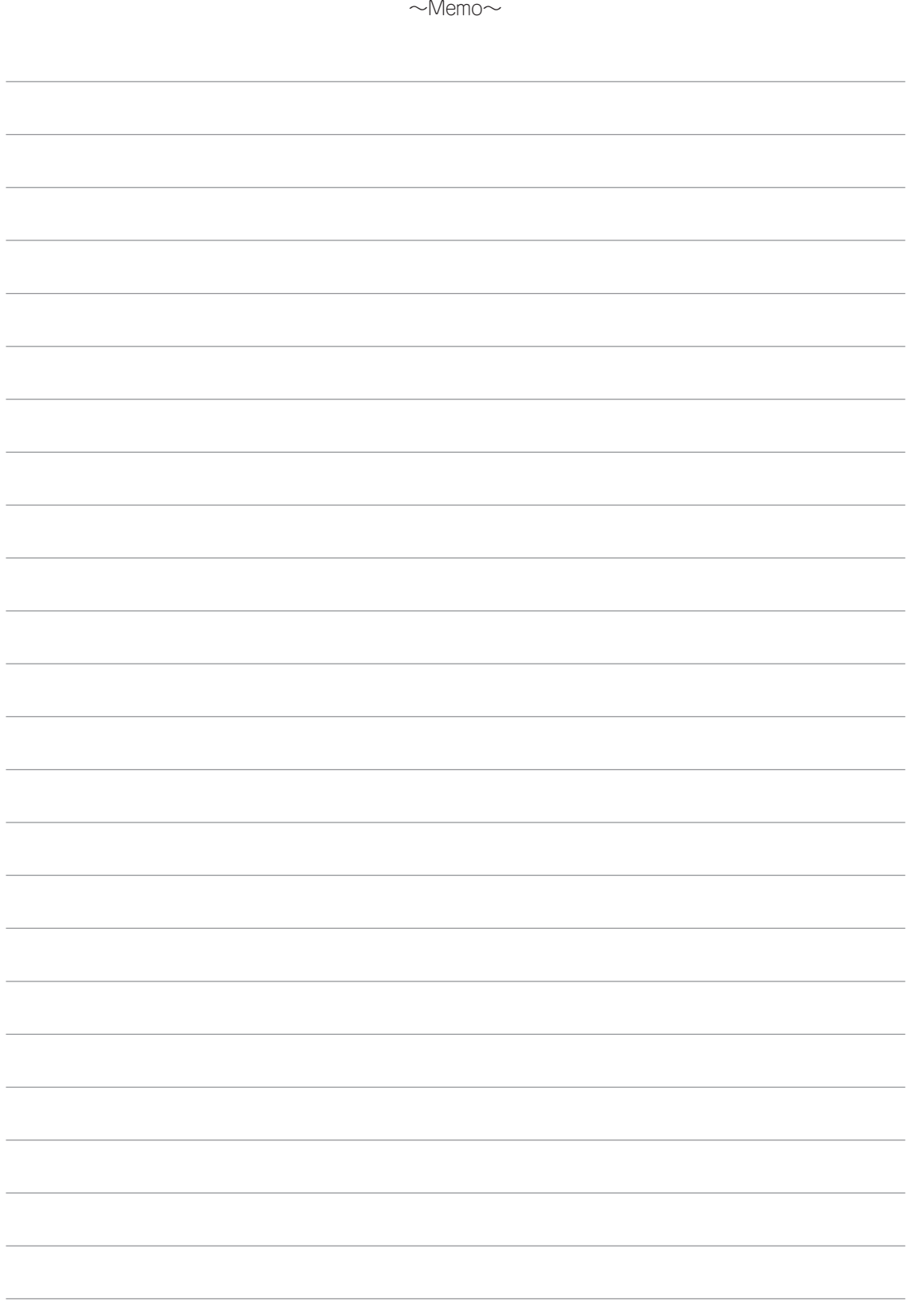